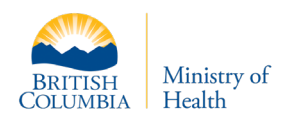

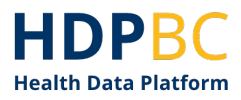

# HDP Training & Education

# **Update, Change, or Reset HDP Passwords**

Version: V1.2 Updated: April 2023

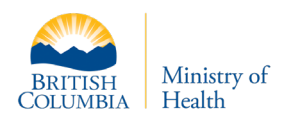

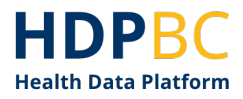

### **Purpose**

This document will demonstrate how to reset your HDP password.

## **Contents**

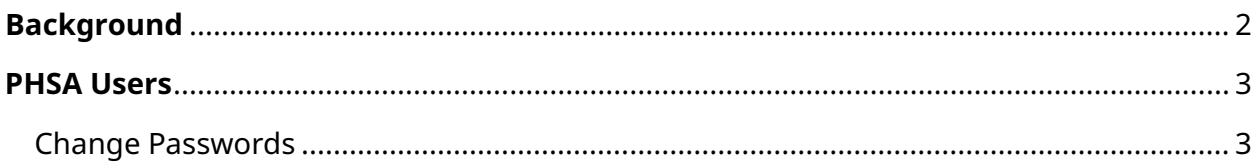

## <span id="page-1-0"></span>**Background**

You will occasionally be required to **update** your HDP access password. The frequency of the updates will vary depending on your organization's system rules.

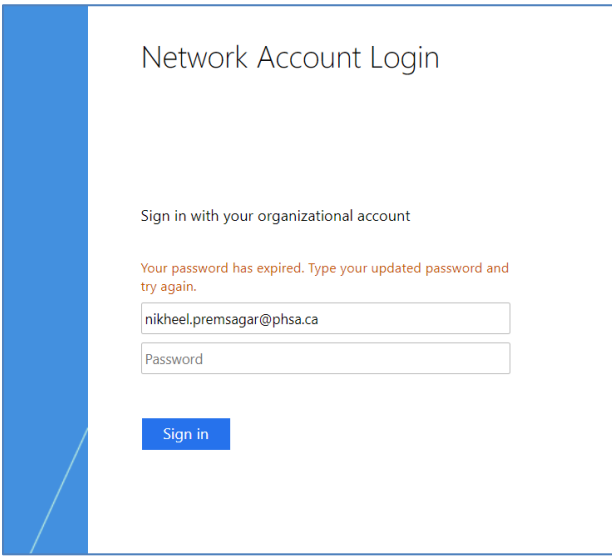

There may also be times when you would like to **change** your HDP password.

If you forget your HDP Password, you will need to contact your system administrator to **reset** your password.

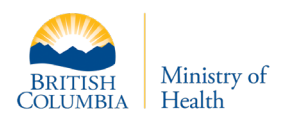

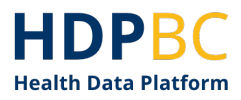

### <span id="page-2-0"></span>**PHSA Users**

If you login to HDP using PHSA access credentials, please follow the steps in this section of the document to reset your password.

#### <span id="page-2-1"></span>**Change Passwords**

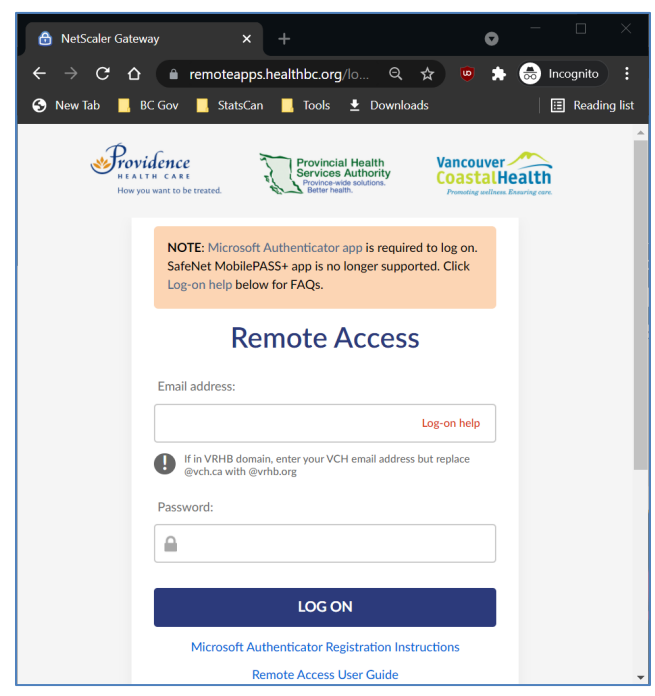

*Figure 1: Remoteapps.healthbc.org login page*

Step 1: Open an internet browser and navigate to [VPN Remote Access](https://remoteapps.healthbc.org/logon/LogonPoint/tmindex.html)

Full link: remoteapps.healthbc.org

Note: If you encounter issues accessing the site, please try again using an incognito browser or a different internet browser than you typically use.

Chrome has been shown to work well.

Step 2: Log in using your existing HDP access credentials and complete the multifactor authentication (MFA) steps.

- $\triangleright$  Note: When you log in, please use your full PHSA email as the username [\(username@phsa.ca\)](mailto:username@phsa.ca)
- > Usually, PHSA emails are in the format [\(firstname.lastname@phsa.ca\)](mailto:firstname.lastname@phsa.ca)

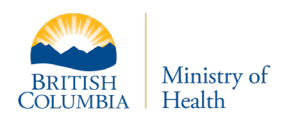

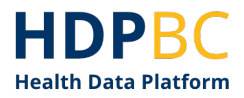

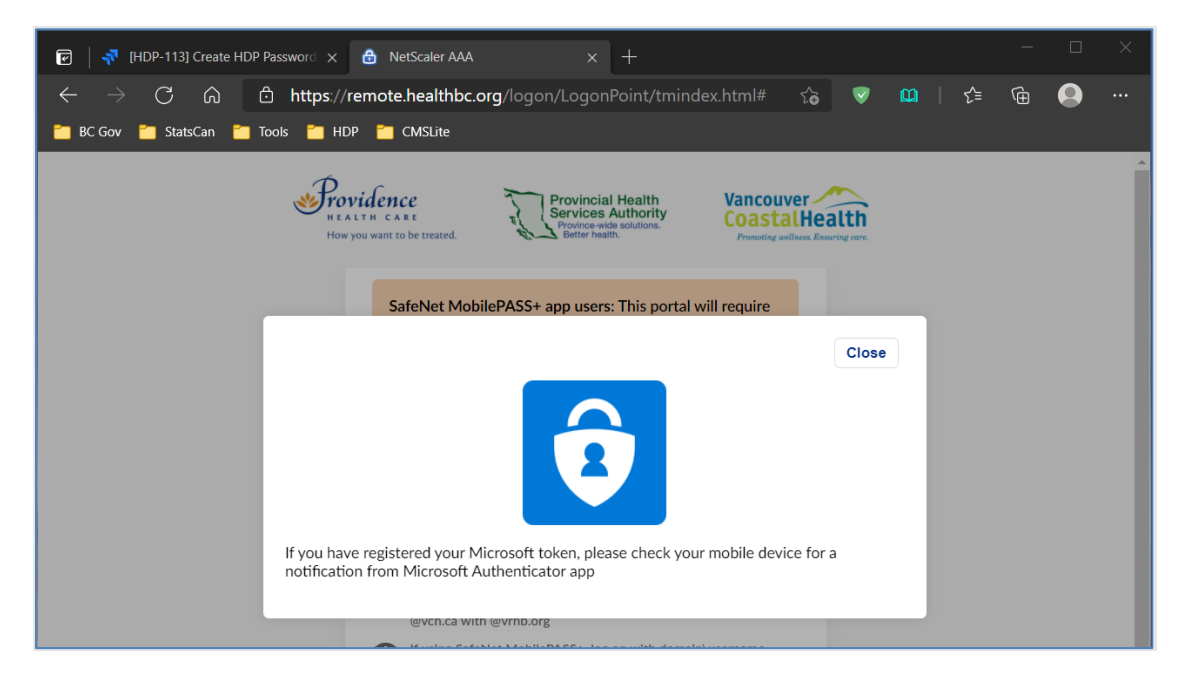

*Figure 2: You will be prompted to complete the MFA authentication*

Step 3: Access your profile by clicking on your username at the top right-hand corner of the screen [\(Figure 3\)](#page-3-0).

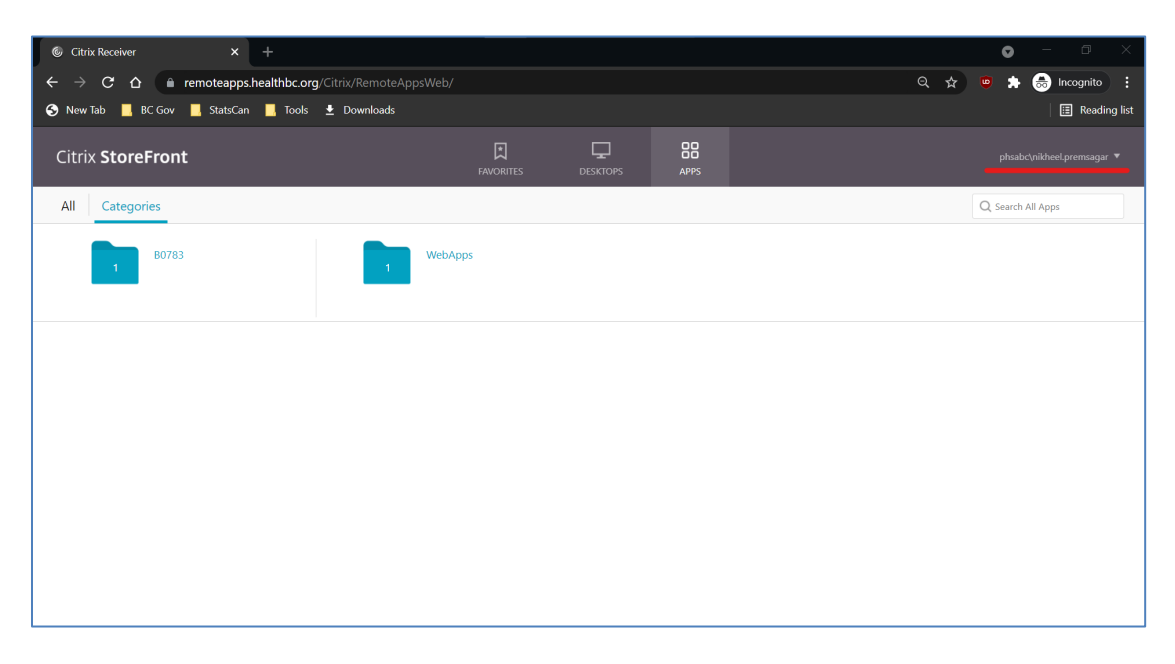

<span id="page-3-0"></span>*Figure 3: Click on your username to access your profile*

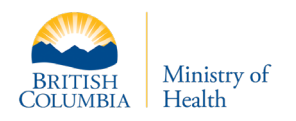

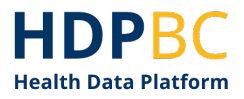

Step 4: Select the change password option.

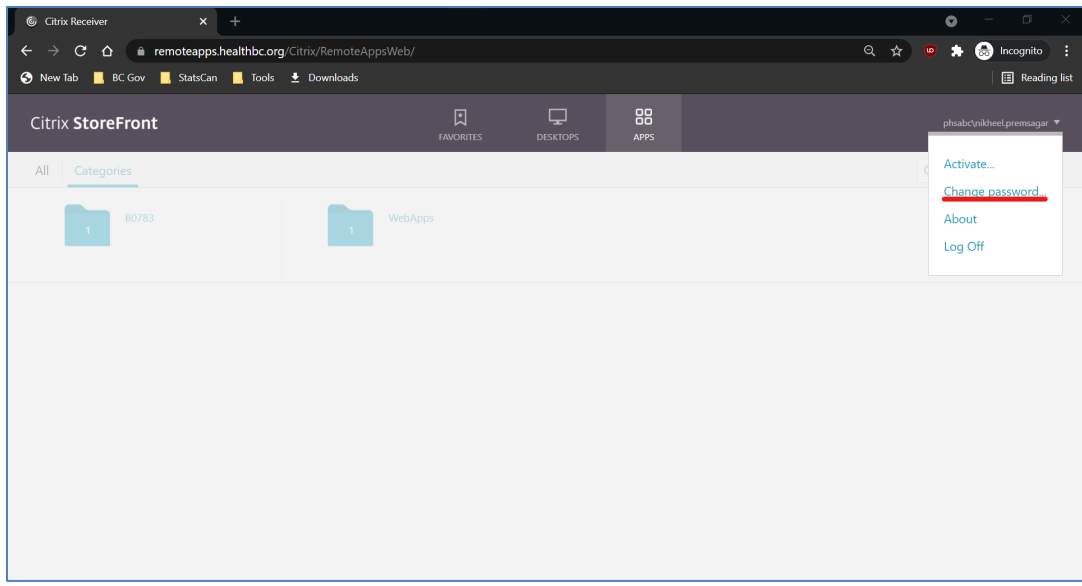

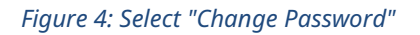

You will receive the following alert message informing you that you will have to re-login to use PHSA apps after changing your password. Click continue. [\(Figure 5\)](#page-4-0)

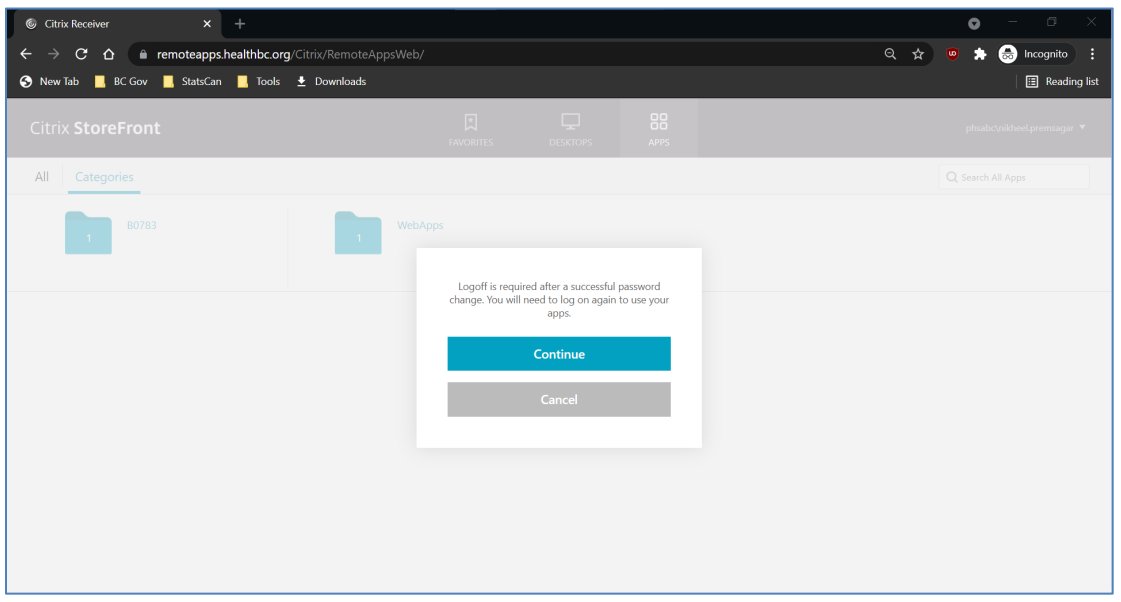

<span id="page-4-0"></span>*Figure 5: You will receive an alert message*

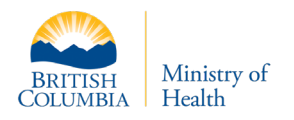

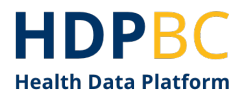

Step 5: Update your password by completing the form.

Your password must be at least 12 characters, and must contain at least one upper case letter, as well as a numeric value. You may also not repeat previous passwords.

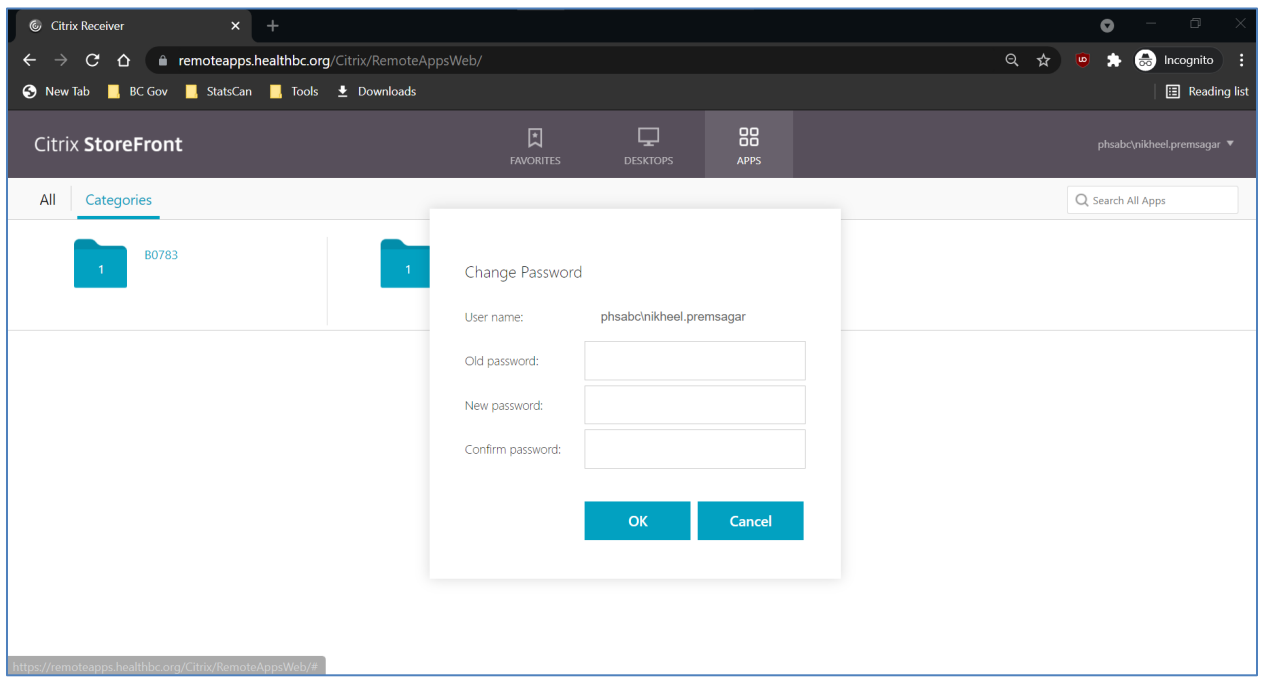

*Figure 6: Insert a new password*

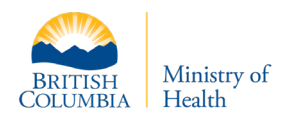

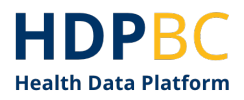

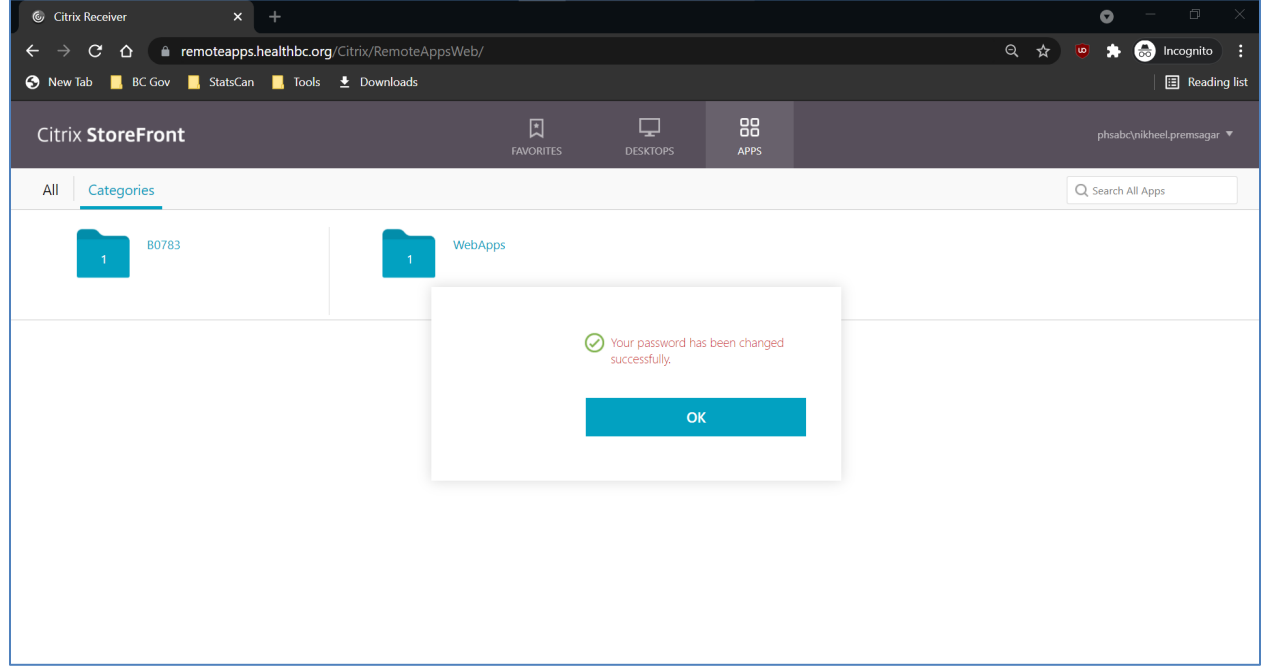

*Figure 7: Password change success message*

You may receive a "Logoff error" message. Ignore this message. Your password has been successfully changed [\(Figure 8\)](#page-7-0).

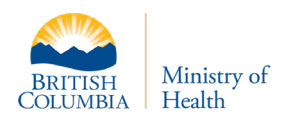

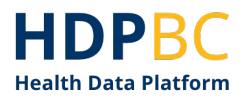

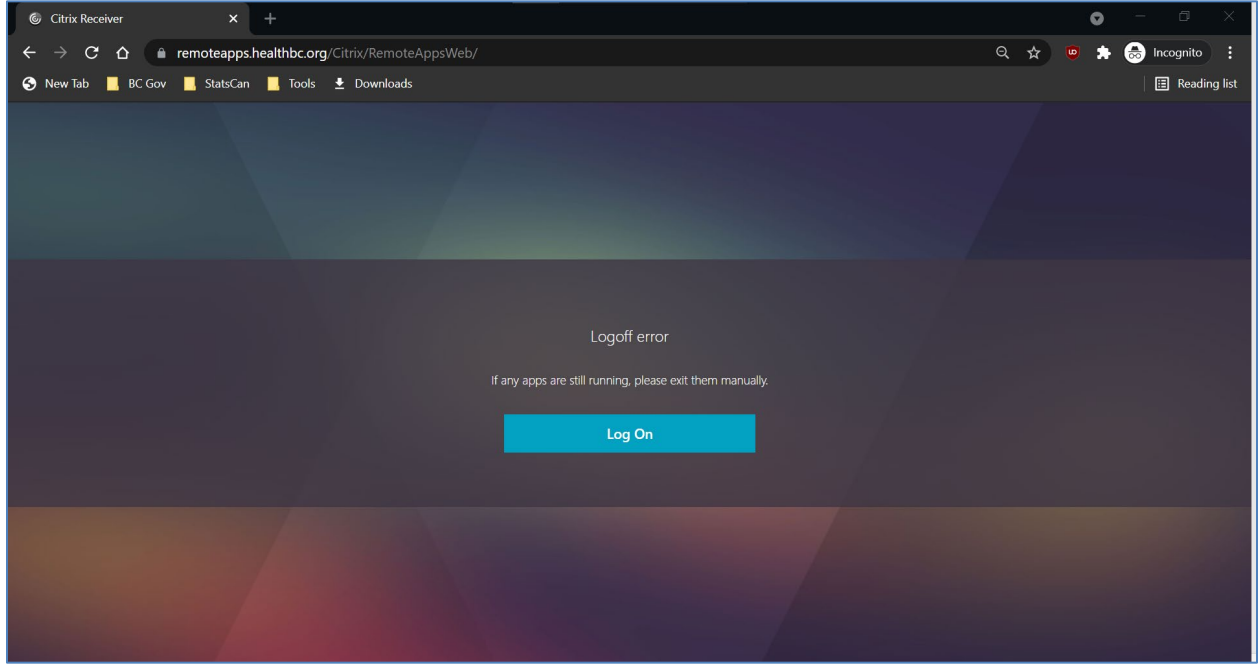

<span id="page-7-0"></span>*Figure 8: Disregard this error message*

Step 6: Log in to [VPN Remote Access](https://remoteapps.healthbc.org/logon/LogonPoint/tmindex.html) again to confirm your password has been changed.

- Full Link: remoteapps.healthbc.org
- $\triangleright$  Note: It may take up to 10 minutes for your password reset to take effect in the system.

If you are able to log back into the remote access page with your new password, you have successfully updated your password.

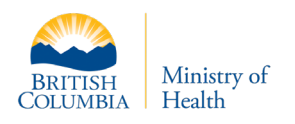

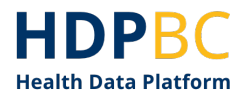

#### **Update Password**

If you login to HDP and receive the following messages, it is time to update your HDP Password.

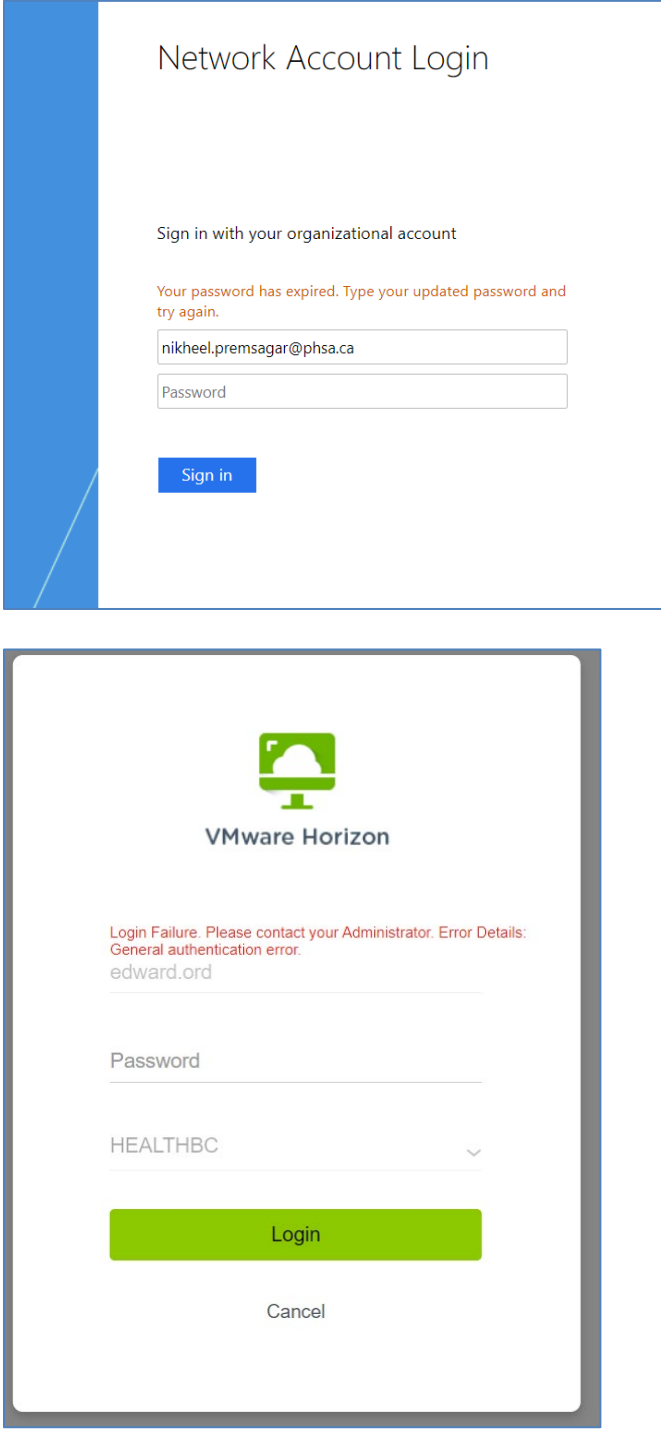

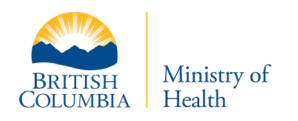

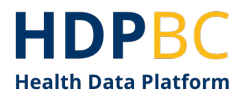

Step 1: Open an internet browser and navigate to [VPN Remote Access.](https://remoteapps.healthbc.org/logon/LogonPoint/tmindex.html)

Full link: remoteapps.healthbc.org

 $\triangleright$  Note: If you encounter issues accessing the site, please try again using an incognito browser and/or a different internet browser than you typically use.

Step 2: Log in using your existing HDP username and password.

 $\triangleright$  Note: Use your full PHSA email as the username.

Step 3: When prompted, enter a new HDP password.

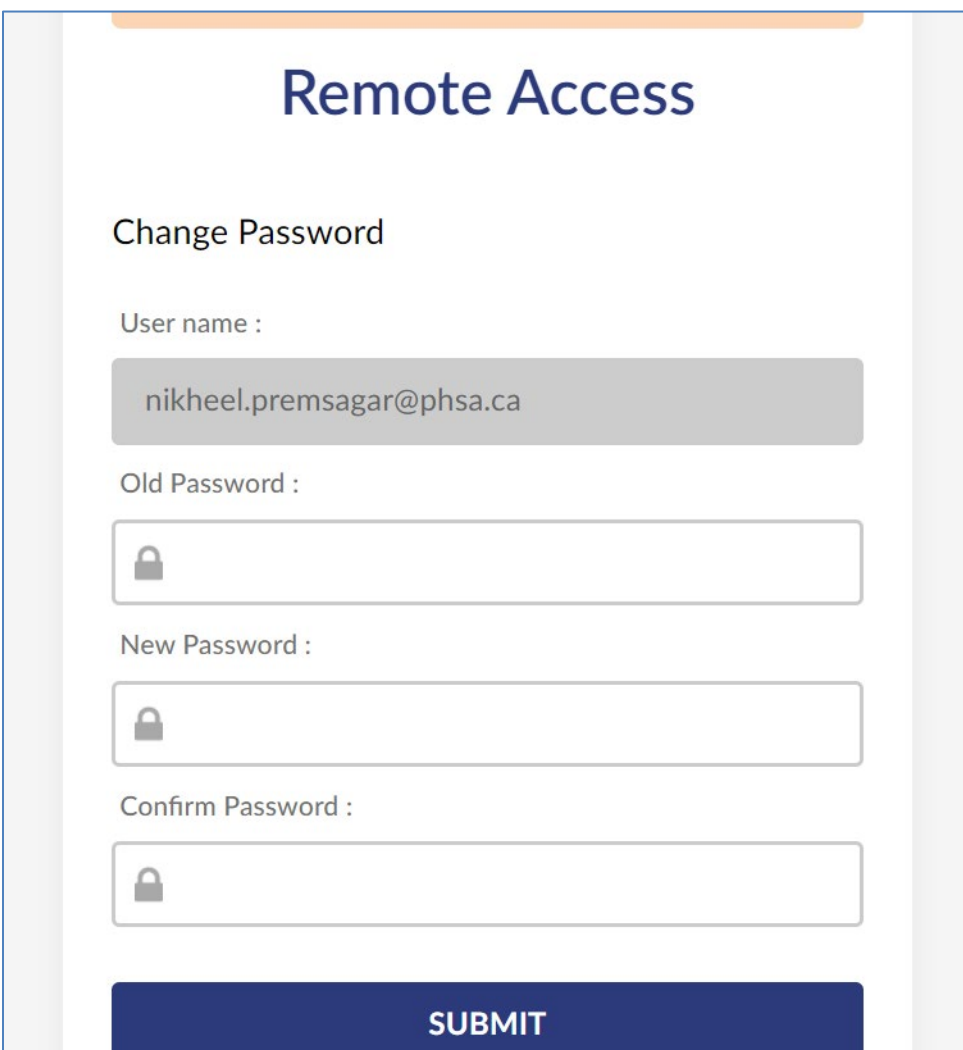

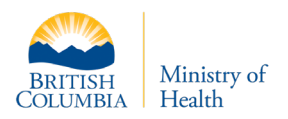

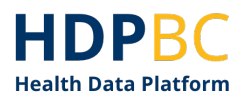

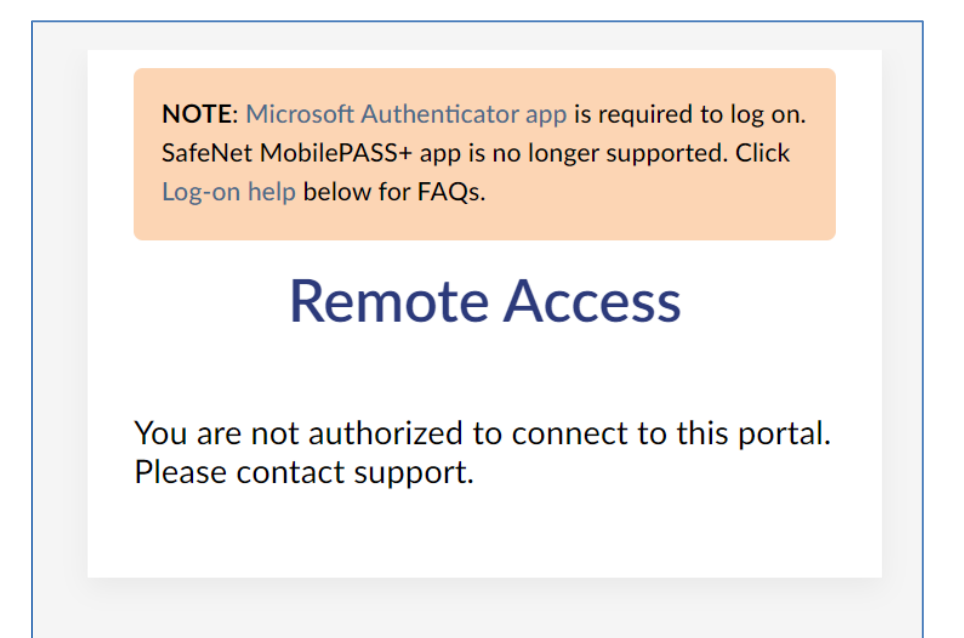

Please note, you may see the above message after you enter your new password. Please disregard this message. You have now successfully updated your HDP password.

Navigate to the HDP Login and log in using your HDP email and new password.

#### **Reset Password**

If you forget your password and need to reset it, PHSA users may contact [servicedesk@phsa.ca](mailto:servicedesk@phsa.ca) or phone 604-675-4299.

If you still require assistance, please contact [MoHAnalytics@gov.bc.ca.](mailto:MoHAnalytics@gov.bc.ca)

### **Document History**

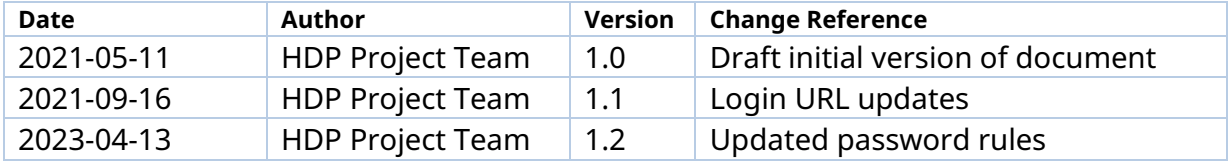